# SNC/Datev

As a non-sector-specific software solution based on Microsoft Dynamics 365 Business Central, the SNC/DATEV interface automatically converts your data into a DATEV-compliant format. This enables the data to be transferred directly to your tax adviser's accounting system – and back to you – without a hitch.

## Key Usage Scenarios

1. Setup "SNC/DATEV"

Profile - Business Manager/Bookkeeper

a. Open new List "SNC Datev Setup List"

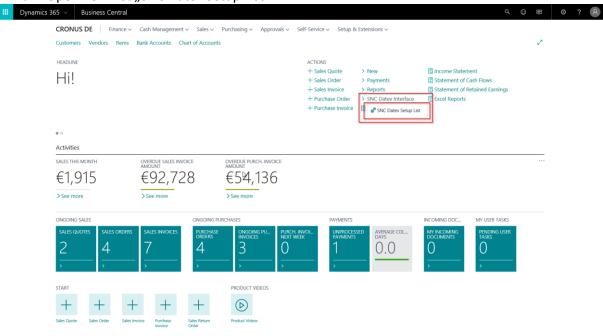

b. You should receive a Notification to set up "SNC/Datev"

c. Follow the wizard

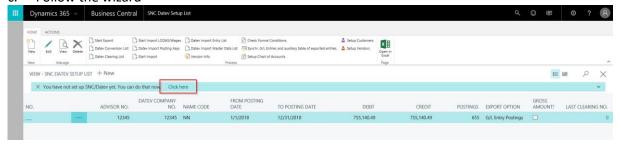

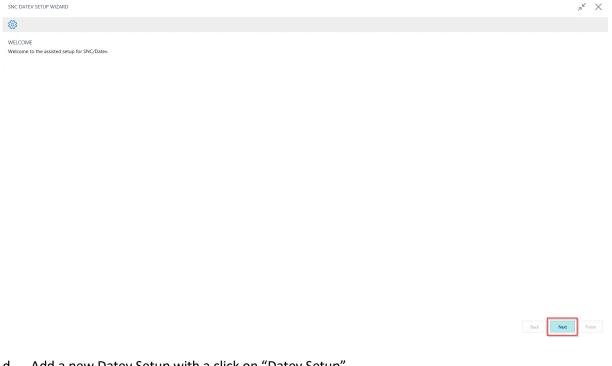

d. Add a new Datev Setup with a click on "Datev Setup".

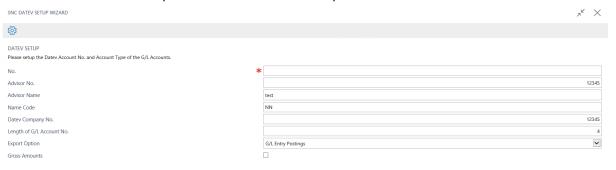

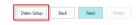

### e. Click on "New".

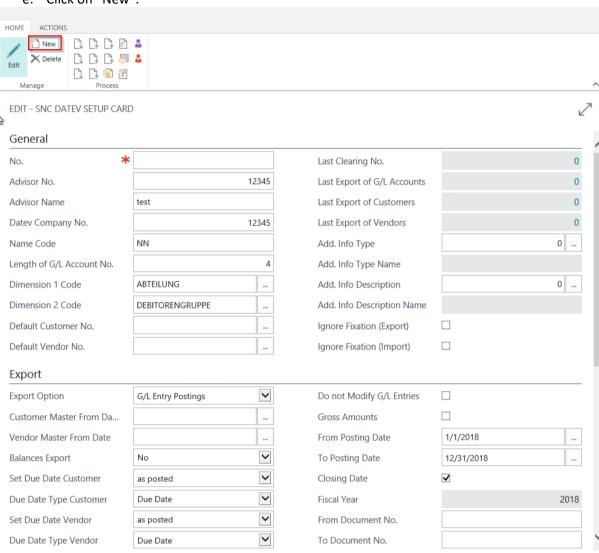

Close

#### f. Insert the marked fields:

Note: You will get the information in the General Fast Tab from your DATEV service provider.

If you want, that the amounts will be exported with VAT, then mark the "Gross Amounts" field. Choose the period you want to export with the fields "From Posting Date" and "To Posting Date".

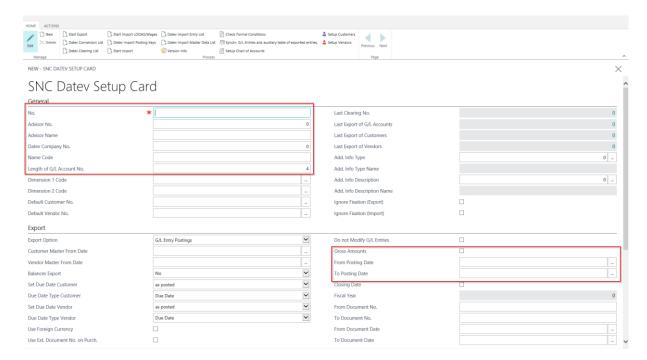

g. Close the SNC/Datev Setup Card and go to the next step in the wizard with "Next".

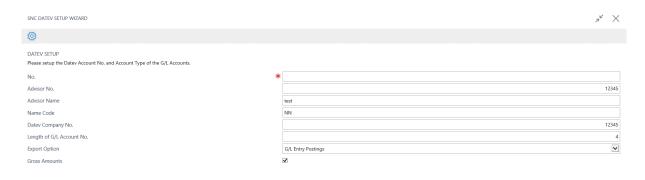

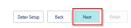

h. Now you have to setup the Chart of accounts. Click on "Setup Chart of Accounts".

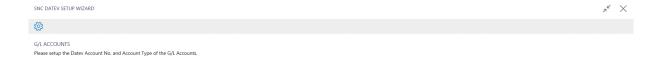

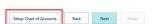

i. In the Setup Page you have to fill the "Datev Account Type" and the "Datev Account No.".

Note: The information have to match with the Chart of Accounts in the DATEV Software. You will get the information from your DATEV service provider.

For the test scenario click on "Generate Datev Account Nos." and press the "OK" Button. Choose the option "Bank/Cash Account" for the "Datev Account Type" of the Account "10100 – Checking Account".

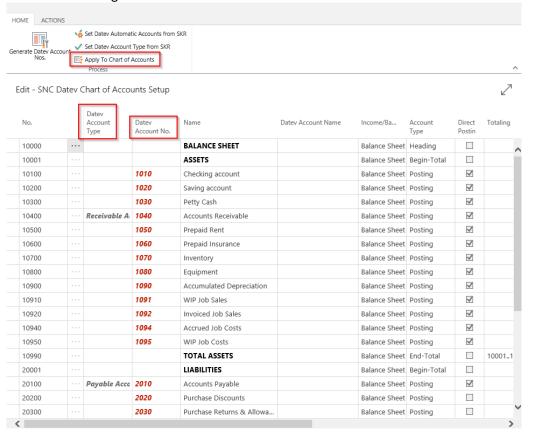

Click on "Apply To Chart of Accounts" to save your changes.

j. Close the Setup Page and go to the next step in the wizard with "Next".

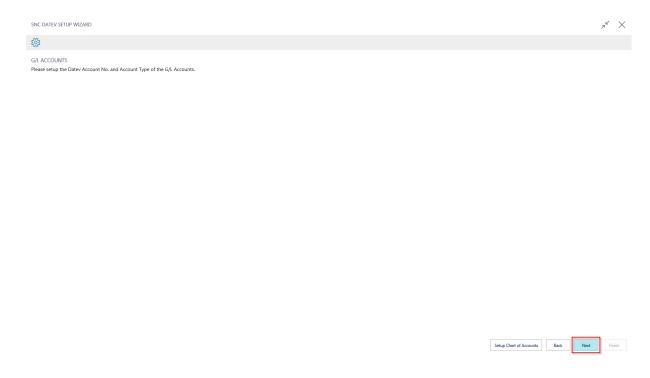

k. In this step you have to setup the matching of the Customer and Vendor account nos. with the DATEV Software. Click on "Setup Customers"
 Note: The information have to match with the Customers and Vendors in the DATEV Software. You will get the information from your DATEV service provider.

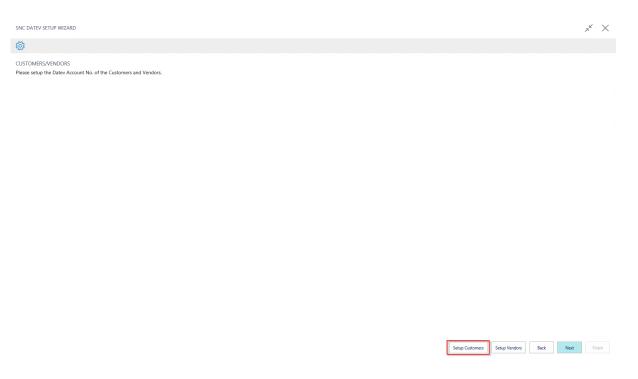

I. Fill the "Datev Account No." fields for each Customer if the number is not equal to the number in the DATEV Software.

Note: The length of the "Datev Account No." correlates with the Field "Length of G/L Account No." in the Datev Setup. The Customer Account No. has to be one character longer than the G/L Account No.

The range for the first character of the "Datev Account No." for Customers has to be between 1 and 6.

For the test scenario click on "Generate Datev Account Nos." and choose the first select option "from 10001 (all)" and press ok.

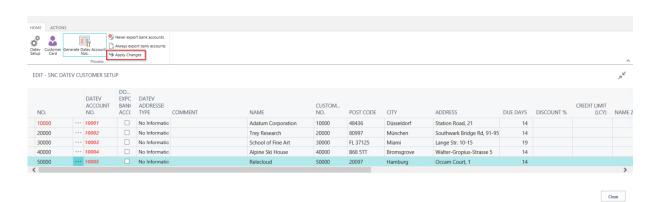

Click on "Apply Changes" to save the setup.

m. After this setup the "Datev Account Nos." for the Vendors have to be setup. Close the Page and click on "Setup Vendors" in the Wizard.

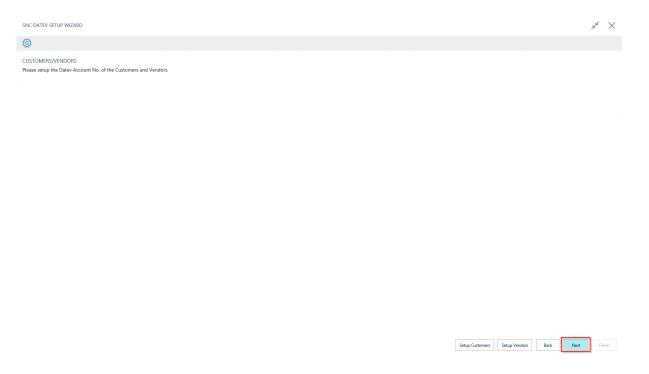

n. Fill the "Datev Account No." fields for each Vendor if the number is not equal to the number in the DATEV Software.

Note: The length of the "Datev Account No." correlates with the Field "Length of G/L Account No." in the Datev Setup. The Vendor Account No. has to be one character longer than the G/L Account No.

The range for the first character of the "Datev Account No." for Vendors has to be between 7 and 9.

For the test scenario click on "Generate Datev Account Nos." and choose the first select option "from 70001 (all)" and press ok.

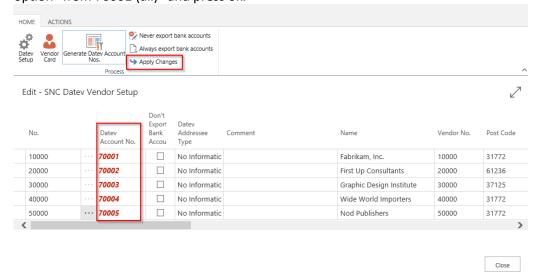

Click on "Apply Changes" to save the setup.

o. Close the Page and return to the Wizard.

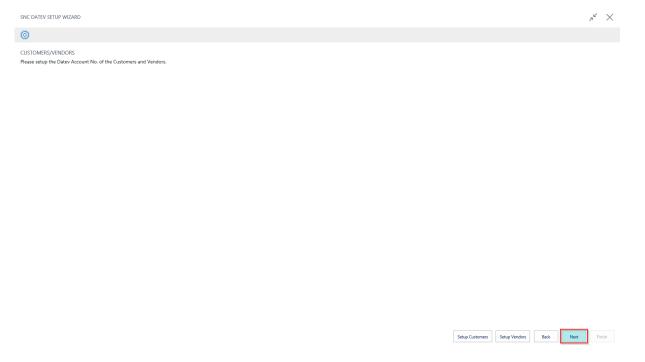

p. With a click on "Next" you have completed the Setup for the SNC/Datev App.

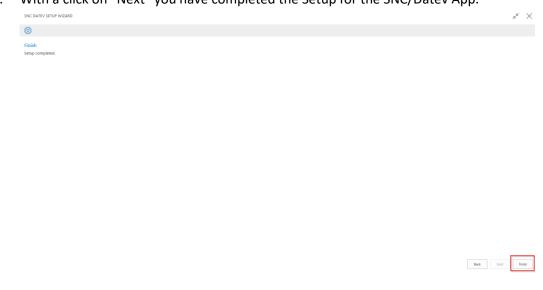

### 2. Export the G/L Entry Postings

Profile - Business Manager/Bookkeeper

- a. Open the List "SNC Datev Setup List"
- b. Edit the SNC/Datev Setup
  Set the Export Option to "G/L Entry Postings".
  In the setup process you already have filled the fields for the period to export.
  Check if the fields "Debit Amount to Export" and "Credit Amount to Export" and "Not Exported G/L Entries" show values. If not, then there is nothing to export in the chosen period.

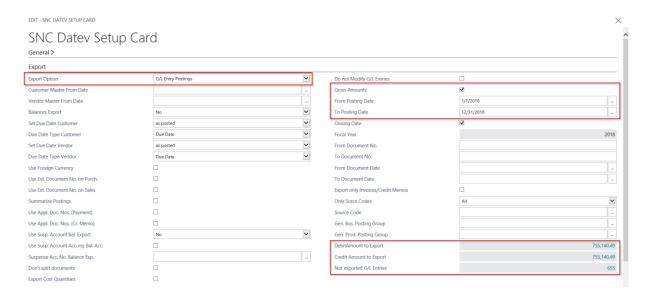

c. Use Action "Start Export"

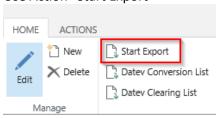

EDIT - SNC DATEV SETUP CARD

d. The Request Page of the Report opens and you can check the period. Click on OK to start the export.

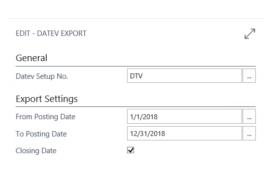

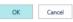

e. The Export will generate a .csv file which can be imported into the DATEV Software. Save the generated file(s).

Note: In the Datev Conversion List you see how many postings were exported.

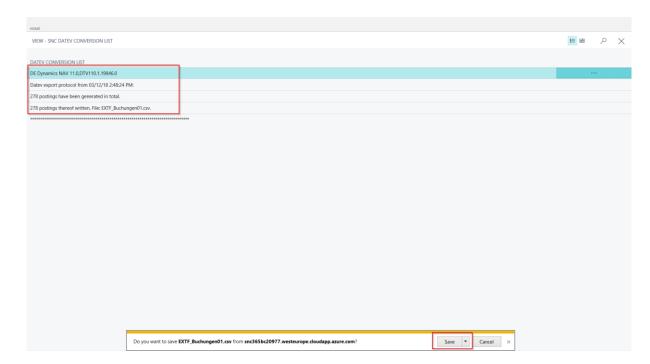

At the chosen path you will find the exported file.

EXTF\_Buchungen01.csv

f. Check the "Datev Clearing List"

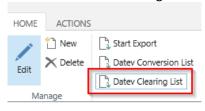

EDIT - SNC DATEV SETUP CARD - DTV

In this Page you see all Datev exports. The G/L Entries were marked during the Datev Export with the "Entry No." If you want to export the postings again, then mark a line and click on "Cancel Line".

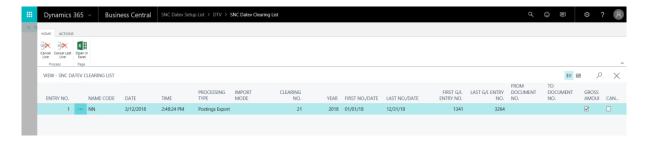